## **Kabelbaum erstellen in SolidEdge**

ohne "Kabelbaum" - Modul

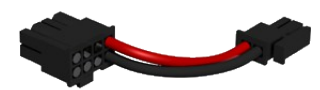

Stecker in einer Baugruppen platzieren.

An den Steckern und Buchsen müssen Punkte auswählbar sein hier die transparenten Zylinder.

In der Baugruppe in den Bereich "Rahmen" wechseln. Dort den Befehl "PathXpress" wählen

2 Punkte an den beiden Stecker wählen – Strecke wird automatisch erstellt und muss zunächst nicht editiert werden

Mit dem Befehl "Kurvensegment" die Strecke bearbeiten – dabei in den Optionen bei "Kurve einpassen" auf "Endpunkte" stellen

Auf den Spline nun einen "Rahmen" legen. Dazu muss die Leitung als Rahmen-Part erstellt werden. In den Optionen des Rahmen-Befehls "keine Eckbehandlung" wählen

Den Leitungsverlauf kann man nun manuell mit "Liniensegment verschieben" optimieren. Dazu mit der Cursor-Hand nahe an einem Eckpunkt klicken und ziehen.

Optional kann man die geraden Segmente direkt an den Steckern bemaßen, dann sieht es auch nach dem Verschieben der Stecker harmonisch aus.

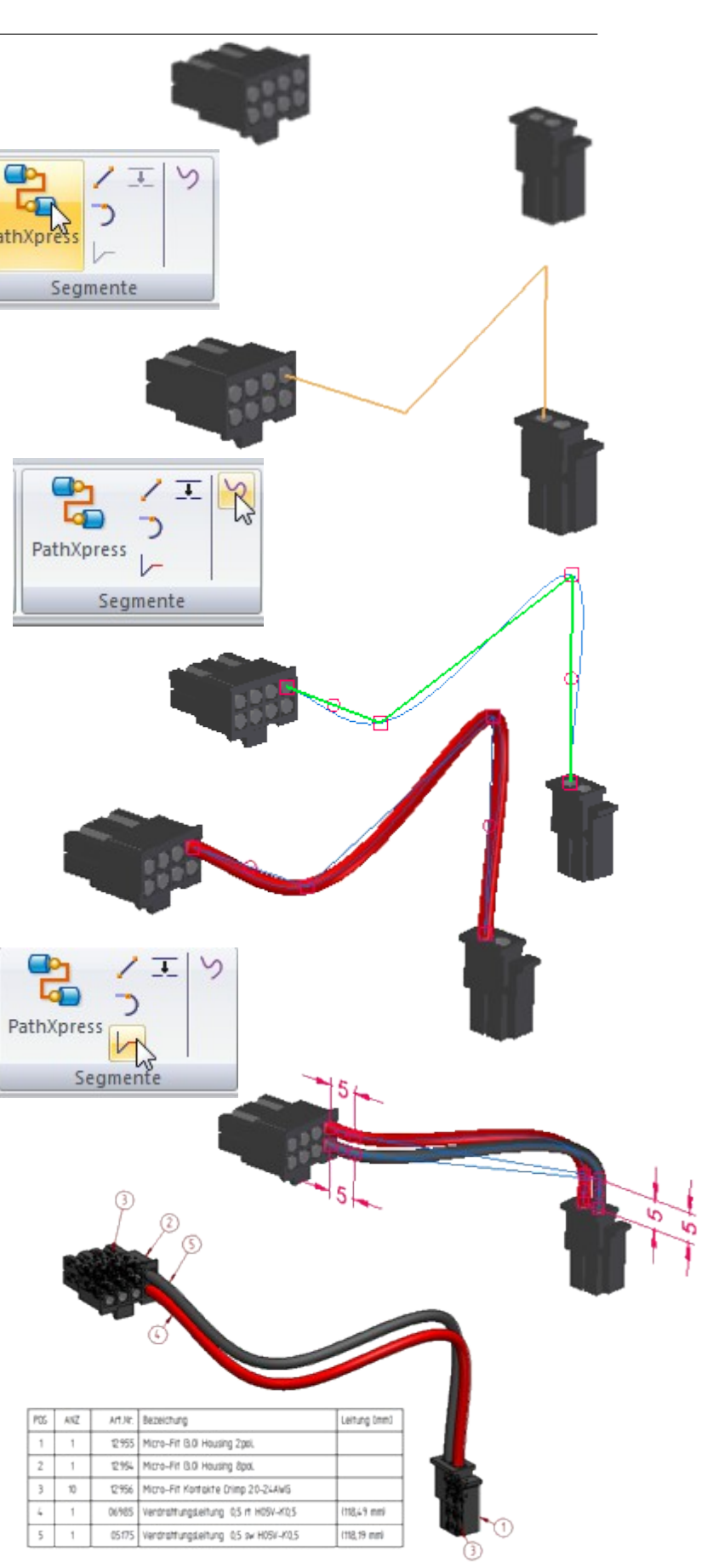

Und das schöne daran ist, dass in der Stückliste auch die Leitungen mit Länge angezeigt werden... (Variable "Zuschnittlänge" freigeben.)